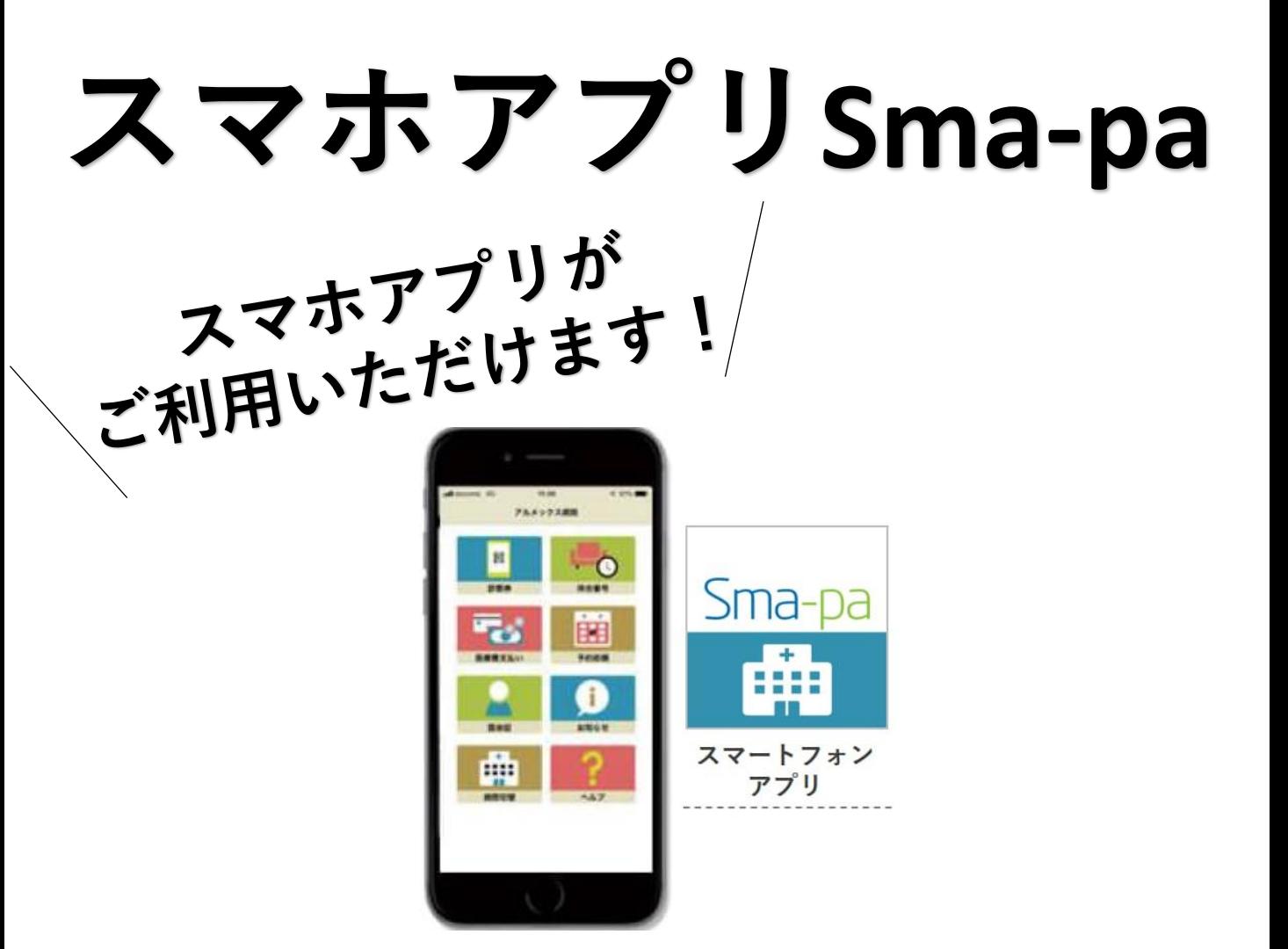

## **ー 受診にかかせないさまざまな機能を搭載 ー**

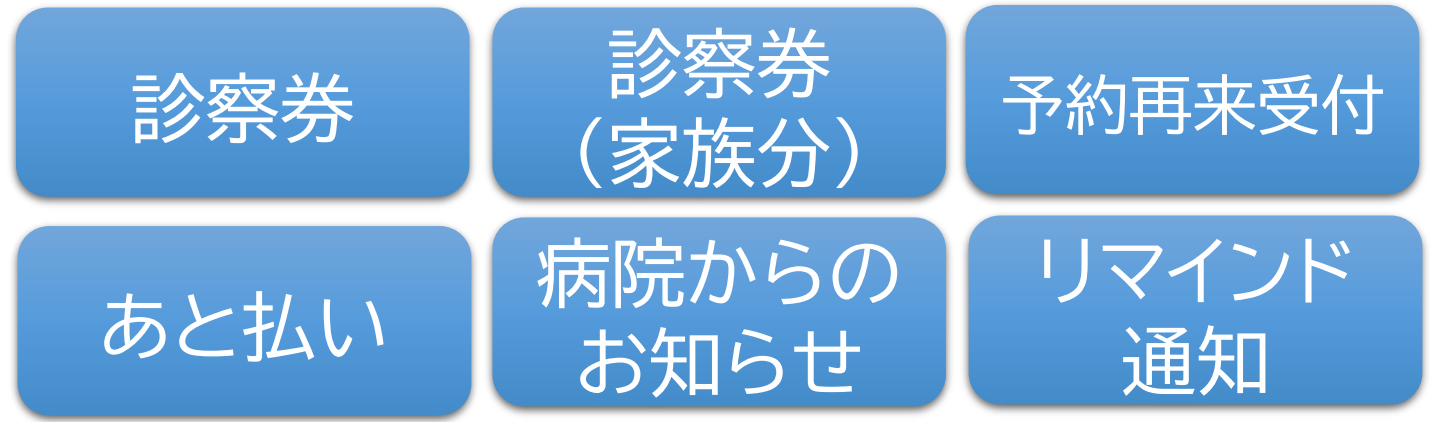

## **アプリの登録はこちらから**

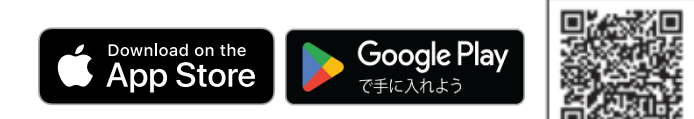

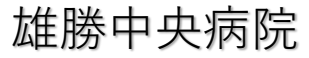

## **スマホ診察券登録方法**

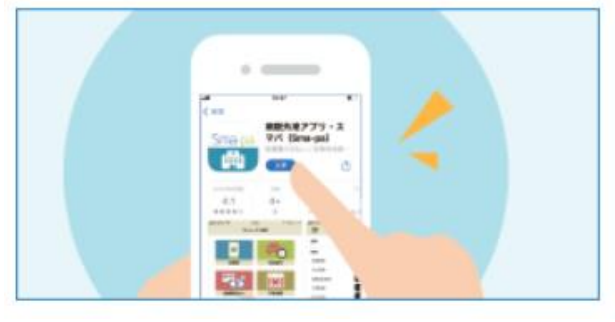

①まずはアプリをダウンロードし てください。

> Google Play で手に入れよう

Download on the

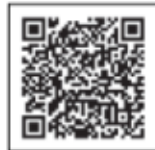

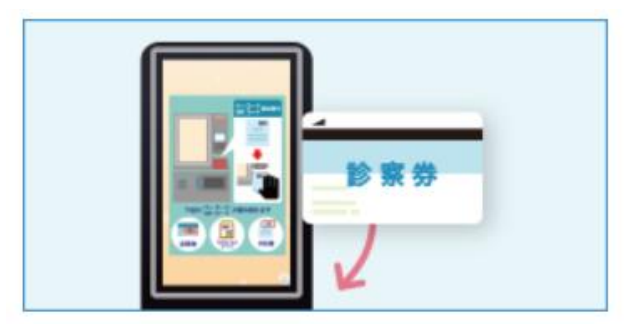

③診察券を院内端末でスキャンし てください。

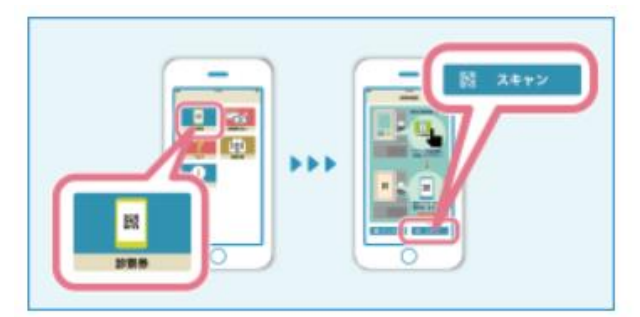

⑤スマートフォンアプリの「診察 券」から「スキャン」を選択します。

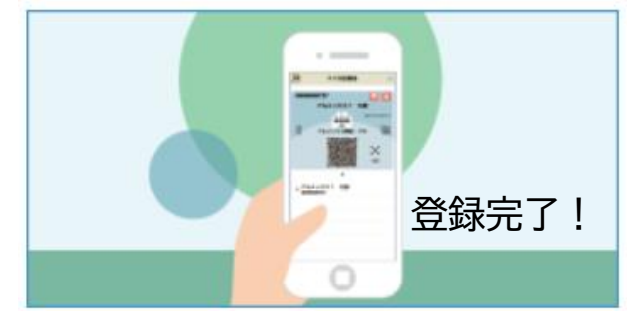

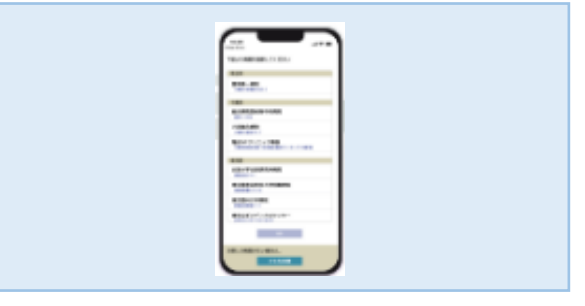

②アプリで当院を選択してください。

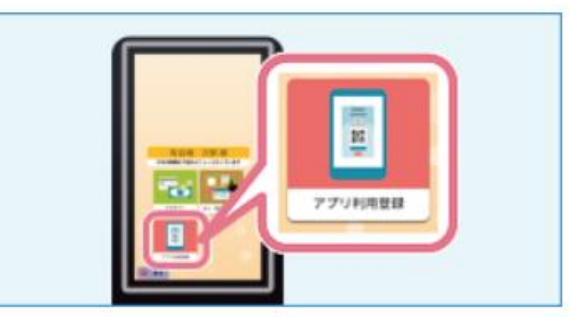

④院内端末の「アプリ利用登録」を 選択してください。

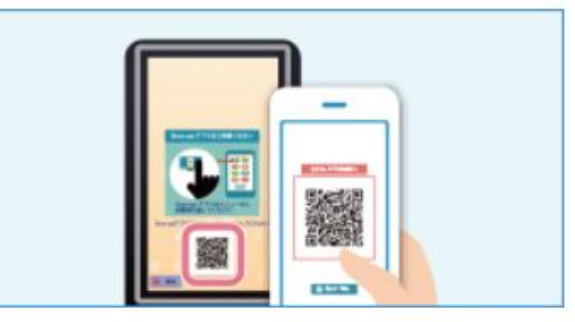

⑥院内端末に表示されるQRコード を読み取ってください。

## **診察終了後、すぐ帰れる、 医療費「あと払い」にしませんか?**

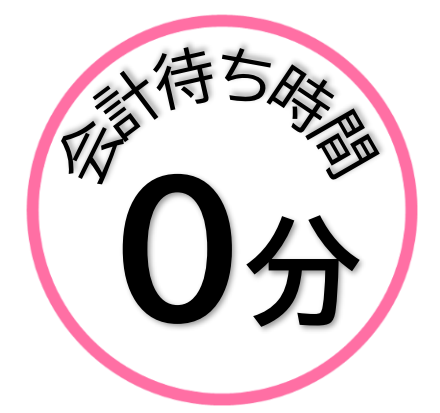

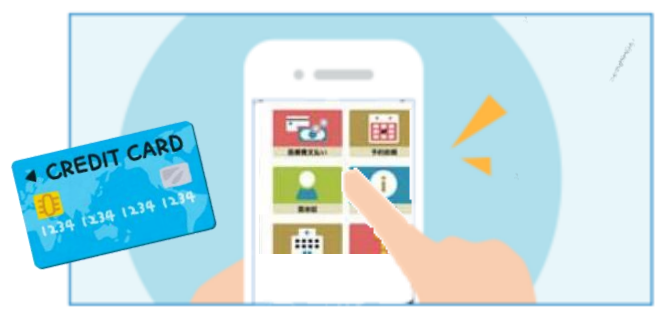

事前にアプリにクレジットカード情報の登録が 必要です。

**あと払いとは**

診察後、会計や精算をせずに、すぐにお帰りいただけるスマホ診 察券の機能の1つです。

公費「自己負担上限額管理票」への記入が必要な方はご利 のお支払いを「あと払い」選択すると、医療費は登録してあるクレ 用できません。 再来受付機に**スマホ診察券(QRコード)で受付**し、本日の医療費 ジットカードから17時以降に決済されます。

もう、会計待ちや精算機に並ぶ必要がありません!

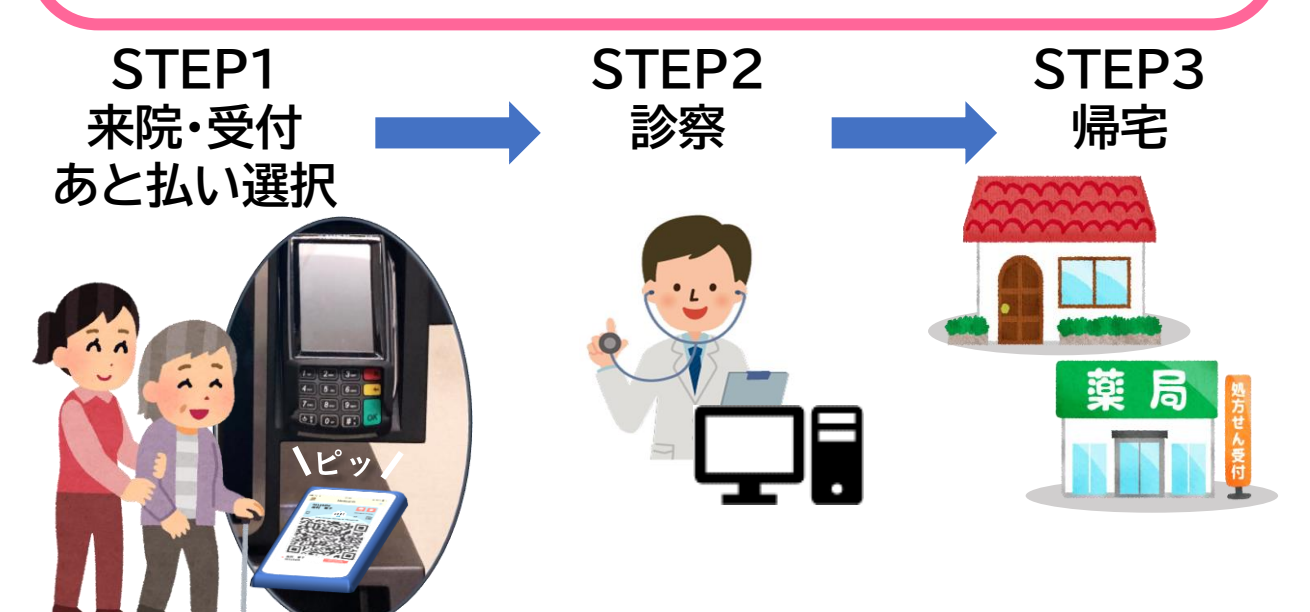

・未払いの医療費(入院費含む)がある場合、同時に決済されます。

・医療費がカードの上額限を超えた場合は決済されません。

・ご家族の診察券もアプリに登録していれば、「あと払い」が利用できます。

・領収書・明細書は決済後にアプリからダウンロードしてください。

雄勝中央病院